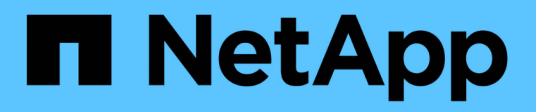

## **Espressioni nei widget della dashboard**

OnCommand Insight

NetApp April 01, 2024

This PDF was generated from https://docs.netapp.com/it-it/oncommand-insight/howto/expressionsexample-read-iops-percentage.html on April 01, 2024. Always check docs.netapp.com for the latest.

# **Sommario**

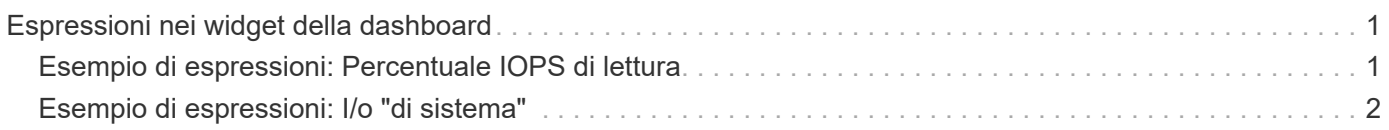

# <span id="page-2-0"></span>**Espressioni nei widget della dashboard**

Le espressioni nei widget Time Series consentono di visualizzare i dati in base ai calcoli con metriche di propria scelta.

In una dashboard, qualsiasi widget Time Series (linea, spline, area, area sovrapposta) consente di creare espressioni a partire dalle metriche scelte e mostrare il risultato di tali espressioni in un singolo grafico. Gli esempi seguenti utilizzano espressioni per risolvere problemi specifici. Nel primo esempio, vogliamo mostrare gli IOPS in lettura come percentuale degli IOPS totali per tutte le risorse di storage nel nostro ambiente. Il secondo esempio ci dà visibilità sugli IOPS "di sistema" o "overhead" che si verificano nel nostro ambiente quegli IOPS che non sono dalla lettura o dalla scrittura dei dati.

## <span id="page-2-1"></span>**Esempio di espressioni: Percentuale IOPS di lettura**

Utilizzando le espressioni, è possibile visualizzare le metriche in modi alternativi, ad esempio in percentuale del totale.

### **A proposito di questa attività**

In questo esempio si desidera visualizzare gli IOPS in lettura come percentuale degli IOPS totali. Si può pensare a questo come alla seguente formula:

• Percentuale di lettura = (IOPS di lettura/IOPS totali) x 100

Questi dati possono essere visualizzati in un grafico a linee sulla dashboard. A tale scopo, attenersi alla seguente procedura:

### **Fasi**

- 1. Creare una nuova dashboard o aprirne una esistente in **modalità di modifica**.
- 2. Aggiungere un widget alla dashboard. Scegliere **Area chart**.

Il widget si apre in modalità di modifica. Per impostazione predefinita, viene visualizzata una query che mostra **IOPS - Total** per le risorse **Storage**. Se lo si desidera, selezionare un tipo di risorsa diverso.

3. Fare clic sul pulsante **Converti in espressione**.

La query corrente viene convertita in modalità espressione. Non è possibile modificare il tipo di risorsa in modalità espressione. In modalità espressione, il pulsante cambia in **Ripristina query**. Fare clic su questa opzione per tornare alla modalità Query in qualsiasi momento. Tenere presente che il passaggio da una modalità all'altra ripristinerà i valori predefiniti dei campi.

Per il momento, rimanere in modalità **Expression**.

4. La metrica **IOPS - Total** si trova ora nel campo della variabile alfabetica "a". Nel campo della variabile "b", fai clic su **Seleziona** e scegli **IOPS - lettura**.

È possibile aggiungere fino a un totale di cinque variabili alfabetiche per l'espressione facendo clic sul pulsante**+**che segue i campi delle variabili. Per il nostro esempio di percentuale di lettura, abbiamo bisogno solo di IOPS totali ("a") e IOPS di lettura ("b").

5. Nel campo **espressione**, utilizzare le lettere corrispondenti a ciascuna variabile per creare l'espressione.

Sappiamo che *percentuale di lettura = (IOPS di lettura / IOPS totali) x 100*, quindi scriveremmo questa espressione come: (b  $/$  a)  $*$  100

- 6. Il campo **Label** identifica l'espressione. Modificare l'etichetta in "Read percent" (percentuale di lettura) o in qualcosa di altrettanto significativo per l'utente.
- 7. Modificare il campo **unità** in "%" o "Percent".

Il grafico mostra la percentuale di lettura IOPS nel tempo per i dispositivi di storage selezionati. Se lo si desidera, è possibile impostare un filtro o scegliere un metodo di rollup diverso. Tenere presente che se si seleziona **Sum** come metodo di rollup, tutti i valori percentuali vengono sommati, che potrebbero superare il 100%.

8. Fare clic su **Save** (Salva) per salvare il grafico nella dashboard.

È inoltre possibile utilizzare le espressioni nei widget **Line Chart**, **Spline Chart** o **Stacked Area Chart**.

### <span id="page-3-0"></span>**Esempio di espressioni: I/o "di sistema"**

Le espressioni ti offrono la libertà di inserire dati che possono essere calcolati da altre metriche.

### **A proposito di questa attività**

Esempio 2: OnCommand Insight acquisisce molte metriche da origini dati. Tra questi vi sono IOPS totali, di lettura e scrittura. Tuttavia, il numero totale di IOPS riportati dall'acquisizione talvolta include IOPS "di sistema", che sono operazioni io che non fanno parte diretta della lettura o scrittura dei dati. Questo i/o di sistema può anche essere considerato come un i/o "overhead", necessario per il corretto funzionamento del sistema ma non direttamente correlato alle operazioni sui dati.

Per visualizzare questi i/o di sistema, è possibile sottrarre gli IOPS di lettura e scrittura dai IOPS totali riportati dall'acquisizione. La formula potrebbe essere simile alla seguente:

• IOPS di sistema = IOPS totali - (IOPS di lettura + IOPS di scrittura)

Questi dati possono quindi essere visualizzati in un grafico a linee sulla dashboard. A tale scopo, attenersi alla seguente procedura:

### **Fasi**

- 1. Creare una nuova dashboard o aprirne una esistente in **modalità di modifica**.
- 2. Aggiungere un widget alla dashboard. Scegliere **Line chart**.

Il widget si apre in modalità di modifica. Per impostazione predefinita, viene visualizzata una query che mostra **IOPS - Total** per le risorse **Storage**. Se lo si desidera, selezionare un tipo di risorsa diverso.

3. Fare clic sul pulsante per creare una copia della query.

Un duplicato della query viene aggiunto sotto l'originale.

4. Nella seconda query, fare clic sul pulsante **Converti in espressione**.

La query corrente viene convertita in modalità espressione. Fare clic su **Ripristina query** se si desidera tornare alla modalità Query in qualsiasi momento. Tenere presente che il passaggio da una modalità

all'altra ripristinerà i valori predefiniti dei campi.

Per il momento, rimanere in modalità **Expression**.

- 5. La metrica **IOPS Total** si trova ora nel campo della variabile alfabetica "a". Fare clic su **IOPS Total** (IOPS - totale) e impostarlo su **IOPS - Read** (IOPS - lettura). .
- 6. Nel campo della variabile "b", fai clic su **Select** e scegli **IOPS Write**.
- 7. Nel campo **espressione**, utilizzare le lettere corrispondenti a ciascuna variabile per creare l'espressione. Scriveremmo la nostra espressione semplicemente come: a + b. Nella sezione **Display**, selezionare**grafico area** per questa espressione.
- 8. Il campo **Label** identifica l'espressione. Cambia l'etichetta in "SSystem IOPS", o qualcosa di altrettanto significativo per te.

Il grafico mostra gli IOPS totali come grafico a linee, con un grafico a aree che mostra la combinazione di IOPS di lettura e scrittura sottostante. Il divario tra i due indica gli IOPS che non sono direttamente correlati alle operazioni di lettura o scrittura dei dati.

9. Fare clic su **Save** (Salva) per salvare il grafico nella dashboard.

#### **Informazioni sul copyright**

Copyright © 2024 NetApp, Inc. Tutti i diritti riservati. Stampato negli Stati Uniti d'America. Nessuna porzione di questo documento soggetta a copyright può essere riprodotta in qualsiasi formato o mezzo (grafico, elettronico o meccanico, inclusi fotocopie, registrazione, nastri o storage in un sistema elettronico) senza previo consenso scritto da parte del detentore del copyright.

Il software derivato dal materiale sottoposto a copyright di NetApp è soggetto alla seguente licenza e dichiarazione di non responsabilità:

IL PRESENTE SOFTWARE VIENE FORNITO DA NETAPP "COSÌ COM'È" E SENZA QUALSIVOGLIA TIPO DI GARANZIA IMPLICITA O ESPRESSA FRA CUI, A TITOLO ESEMPLIFICATIVO E NON ESAUSTIVO, GARANZIE IMPLICITE DI COMMERCIABILITÀ E IDONEITÀ PER UNO SCOPO SPECIFICO, CHE VENGONO DECLINATE DAL PRESENTE DOCUMENTO. NETAPP NON VERRÀ CONSIDERATA RESPONSABILE IN ALCUN CASO PER QUALSIVOGLIA DANNO DIRETTO, INDIRETTO, ACCIDENTALE, SPECIALE, ESEMPLARE E CONSEQUENZIALE (COMPRESI, A TITOLO ESEMPLIFICATIVO E NON ESAUSTIVO, PROCUREMENT O SOSTITUZIONE DI MERCI O SERVIZI, IMPOSSIBILITÀ DI UTILIZZO O PERDITA DI DATI O PROFITTI OPPURE INTERRUZIONE DELL'ATTIVITÀ AZIENDALE) CAUSATO IN QUALSIVOGLIA MODO O IN RELAZIONE A QUALUNQUE TEORIA DI RESPONSABILITÀ, SIA ESSA CONTRATTUALE, RIGOROSA O DOVUTA A INSOLVENZA (COMPRESA LA NEGLIGENZA O ALTRO) INSORTA IN QUALSIASI MODO ATTRAVERSO L'UTILIZZO DEL PRESENTE SOFTWARE ANCHE IN PRESENZA DI UN PREAVVISO CIRCA L'EVENTUALITÀ DI QUESTO TIPO DI DANNI.

NetApp si riserva il diritto di modificare in qualsiasi momento qualunque prodotto descritto nel presente documento senza fornire alcun preavviso. NetApp non si assume alcuna responsabilità circa l'utilizzo dei prodotti o materiali descritti nel presente documento, con l'eccezione di quanto concordato espressamente e per iscritto da NetApp. L'utilizzo o l'acquisto del presente prodotto non comporta il rilascio di una licenza nell'ambito di un qualche diritto di brevetto, marchio commerciale o altro diritto di proprietà intellettuale di NetApp.

Il prodotto descritto in questa guida può essere protetto da uno o più brevetti degli Stati Uniti, esteri o in attesa di approvazione.

LEGENDA PER I DIRITTI SOTTOPOSTI A LIMITAZIONE: l'utilizzo, la duplicazione o la divulgazione da parte degli enti governativi sono soggetti alle limitazioni indicate nel sottoparagrafo (b)(3) della clausola Rights in Technical Data and Computer Software del DFARS 252.227-7013 (FEB 2014) e FAR 52.227-19 (DIC 2007).

I dati contenuti nel presente documento riguardano un articolo commerciale (secondo la definizione data in FAR 2.101) e sono di proprietà di NetApp, Inc. Tutti i dati tecnici e il software NetApp forniti secondo i termini del presente Contratto sono articoli aventi natura commerciale, sviluppati con finanziamenti esclusivamente privati. Il governo statunitense ha una licenza irrevocabile limitata, non esclusiva, non trasferibile, non cedibile, mondiale, per l'utilizzo dei Dati esclusivamente in connessione con e a supporto di un contratto governativo statunitense in base al quale i Dati sono distribuiti. Con la sola esclusione di quanto indicato nel presente documento, i Dati non possono essere utilizzati, divulgati, riprodotti, modificati, visualizzati o mostrati senza la previa approvazione scritta di NetApp, Inc. I diritti di licenza del governo degli Stati Uniti per il Dipartimento della Difesa sono limitati ai diritti identificati nella clausola DFARS 252.227-7015(b) (FEB 2014).

#### **Informazioni sul marchio commerciale**

NETAPP, il logo NETAPP e i marchi elencati alla pagina<http://www.netapp.com/TM> sono marchi di NetApp, Inc. Gli altri nomi di aziende e prodotti potrebbero essere marchi dei rispettivi proprietari.